## **E CAMERA INSTALLATION**

To check the complete user manual and free PC CMS software (CMS Lite), please scan the QR code or go to www.surveillance-download.com/user/dm1306.s

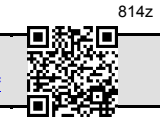

### **E** TYPE1

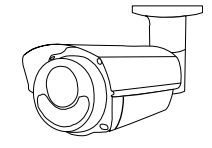

### **Standard package**

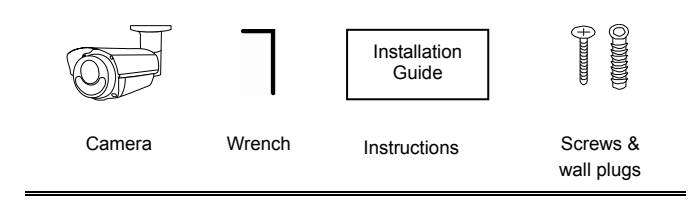

Step 1: Loosen the screw as indicated below to move down the camera lens.

Then, fasten the camera to the ceiling or wall where you want to install.

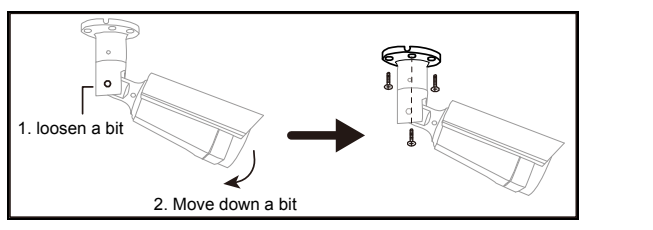

Step 2: Adjust the viewing angle of the camera as indicated below.

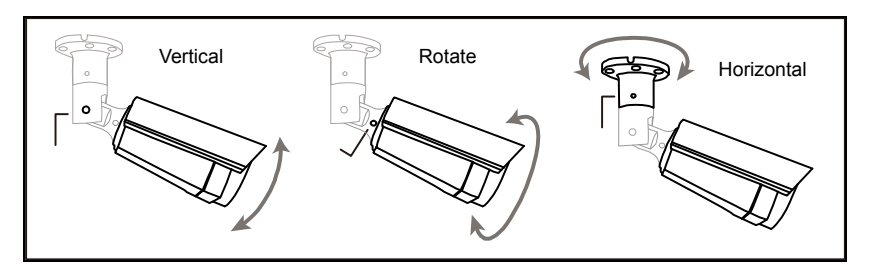

Step 3: Power on the camera and fine-tune the viewing angle. Please go to the section, "ADJUST FOCAL LENGTH & FOCUS", for details.

Step 1: Find the wrench supplied in the sales package, and loosen the screw as indicated below to loosen the joint lock of the bracket.

Note: *for lock, and for unlock.*

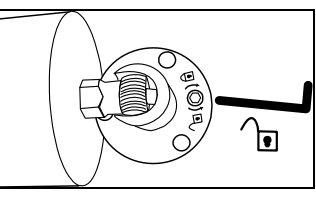

Step 2: Locate where to install this camera, and fasten the bracket to the ceiling or wall.

Then, adjust the viewing angle of the camera, and fasten the screw to secure the joint lock of the bracket.

Note: *for lock, and for unlock.*

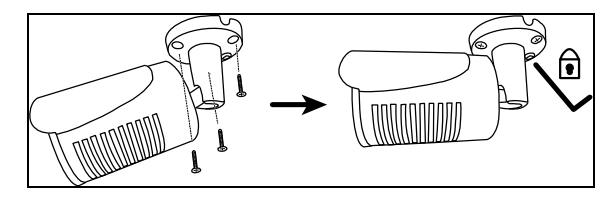

Step 3: Power on the camera and check the viewing angle.

■ TYPE2

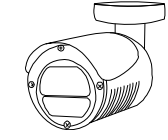

 **Standard package**

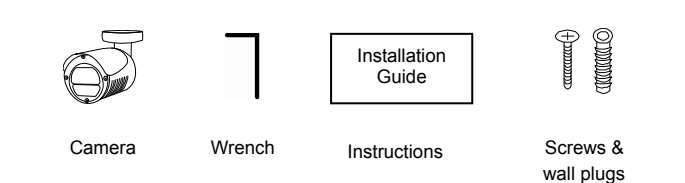

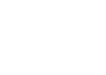

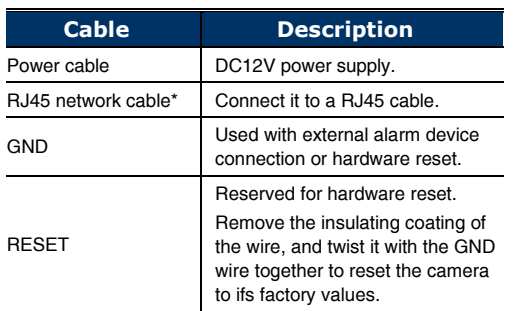

\* For PoE (IEEE802.3af) installation, make sure your network cable has the maximum cable resistance of 20Ω, such as CAT.5e or CAT.6 cables, to conform to the standard of IEEE802.3af.

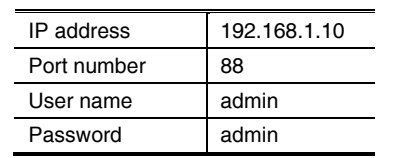

It's strongly recommended to change the default user name and password before using the camera to keep your account safe.

To change the default account, log into the camera, and go to **Config.**  $\rightarrow$  General  $\rightarrow$ Account. You can create a new account and remove the default one if needed.

# $\blacksquare$  CABLE  $\blacksquare$  DEFAULT VALUES  $\blacksquare$  ADJUST FOCAL LENGTH & FOCUS (For selected models only)

To remotely adjust focal length and focus of the camera, access the camera from Internet Explorer.

Note: *The default camera IP address is 192.168.1.10, the port number is 88, and the user name and password are both admin.* 

*To search the IP address and port number, you could download our IP scan tool from www.surveillance-download.com/user/ dm1306.swf*

In the tab of "Live View", you'll see the icons in the control panel area as below:

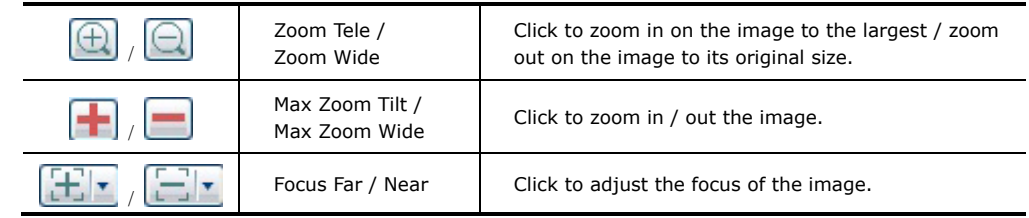

Note: *You can also adjust the focal length and the focus by accessing to the NVR with PTZ controlling. For more detail, please refer to the NVR manual.*

## **SYSTEM CONNECTION**

1. Connect IP cameras and a monitor to the NVR, and power on the NVR, as illustrated below.

Note: *Local connection only allows monitoring locally. To monitor from anywhere other than the NVR is installed, please connect your NVR to Internet.* 

2. Wait till each camera is configured automatically and you will see camera images on the monitor soon. Note: *Local connection only allows monitoring locally. To monitor from anywhere other than the NVR is installed, please connect your NVR to Internet.* 

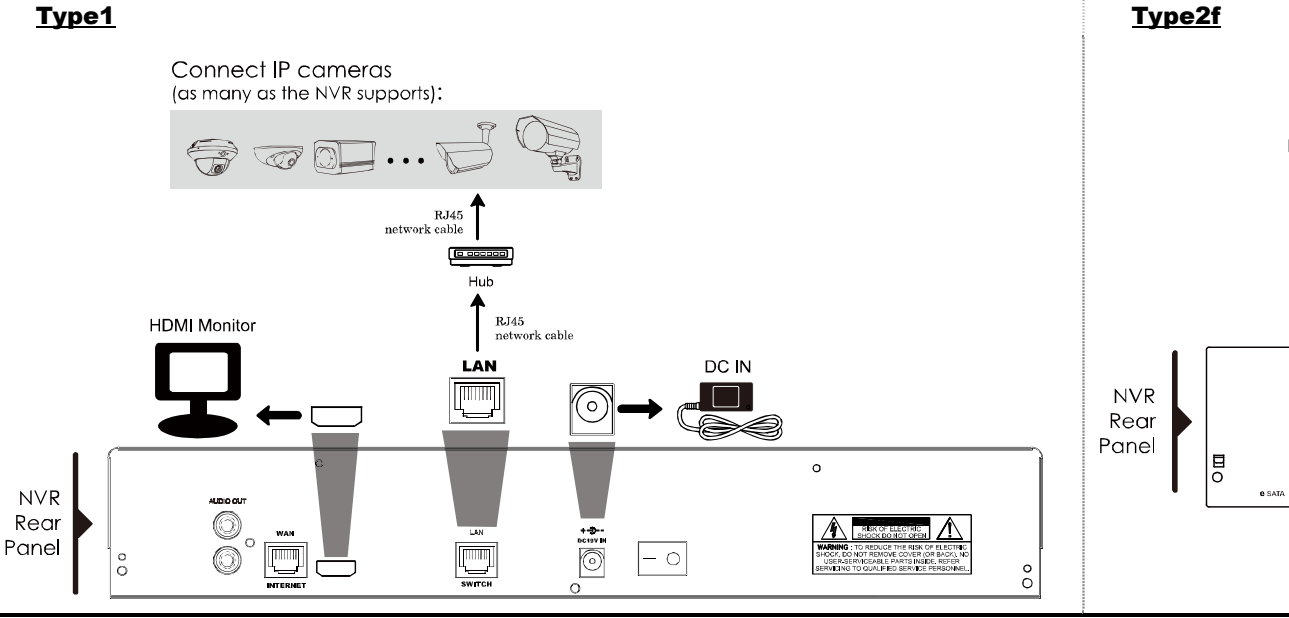

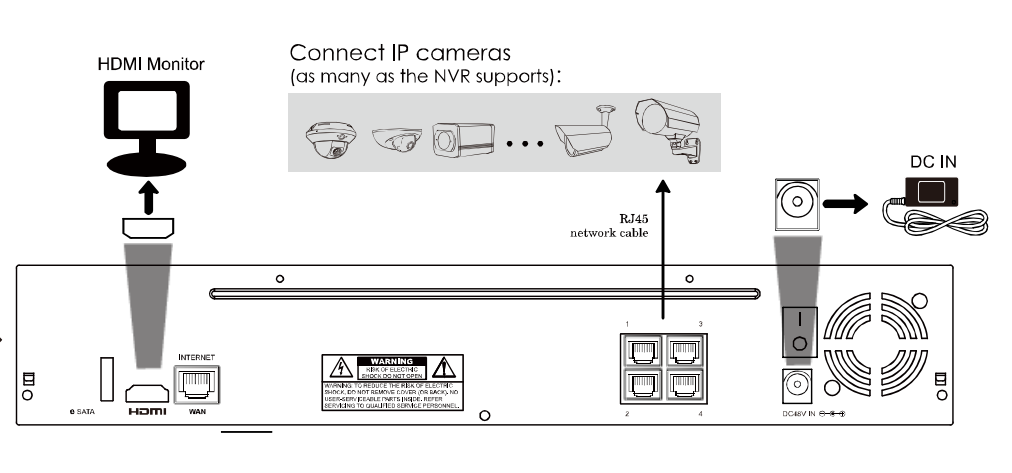